#### **Application Note – Calibrating Vision screen via program.**

## **14** Automation Ltd

#### **Calibrating a Vision screen via the program**

The screen calibration function can be called by turning on certain system bits in the program, this is useful when the screen calibration if so far out that the screen does not work. The procedure is:

Verify that the PLC is standalone (No I/O wiring) on your desk and without any protective cover on the touchscreen.

Make sure that the battery was inserted properly and see what is the status of SB8 (Battery low (1=low). Check that the PLC is clean and also when it's OFF try to search any object (Dirt, Dust) between the behind the touchscreen.

Power ON, Touch the display and check the values SI 40, SI 41 - When the touch screen is not pressed, SI 40 and SI 41 equals -1:

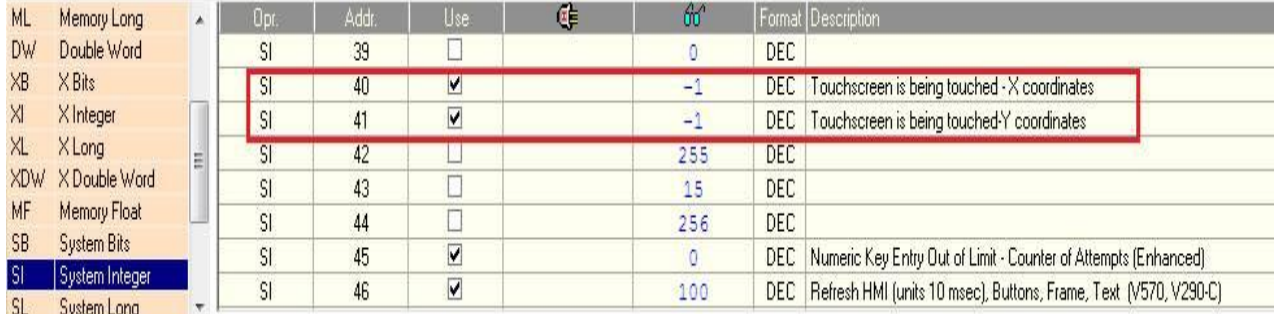

If the values are not equal to -1, please clean the screen and remove the screen protector (if there is any).

SB 74 takes care to save calibration points to the EPROM. Please Try to calibrate the touchscreen using any stylus pen as follows:

When the PLC is connected, go to on-line mode (F9), go to SB 74 and press on "set", SB 74 will rise to 1

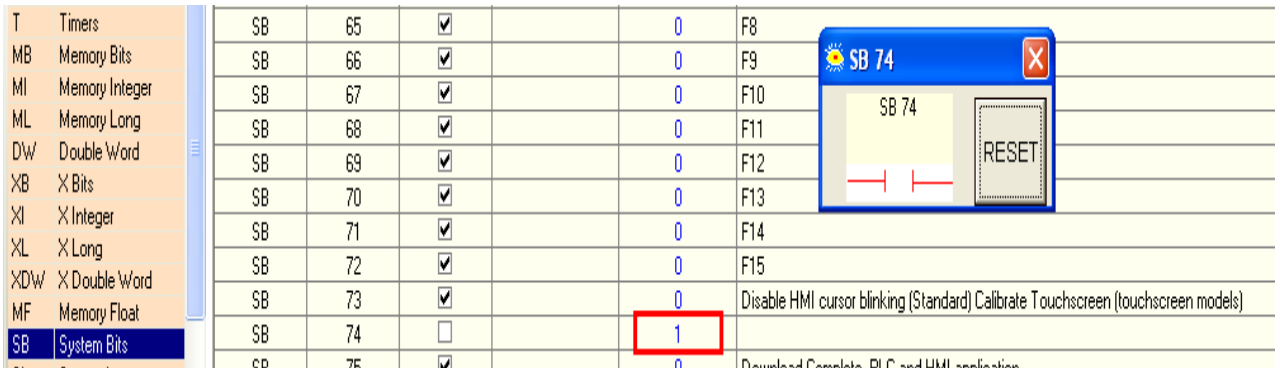

Now, go to SB 73 and press on "set", calibration cursor will appear in the PLC's display.

# 14 Automation Ltd

### **Application Note – Calibrating Vision screen via program.**

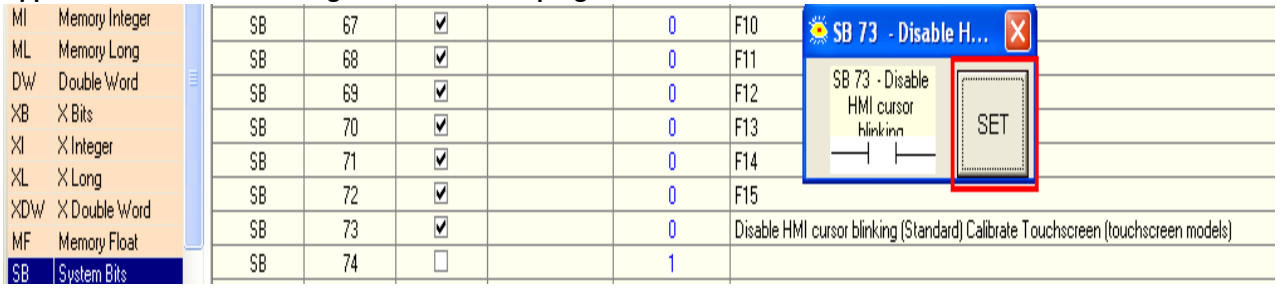

**Tony Spearing March 2017**